# THE ELIBRARY

## The NICC Online Bookstore: www.nicc.edu/textbooks

#### What is the Online Bookstore eLibrary?

The eLibrary is where VitalSource stores records of all digital course materials available to you.

To access the eLibrary, log in with your NICC credentials, click your username in the top-right corner, and select "eLibrary".

This will automatically log you into your VitalSource Bookshelf. If it is your first time logging into the Bookshelf, you will need to create an account. We recommend using your NICC email.

For more information on accessing eBooks and redeeming access codes, please refer to "Accessing Digital Content in VitalSource".

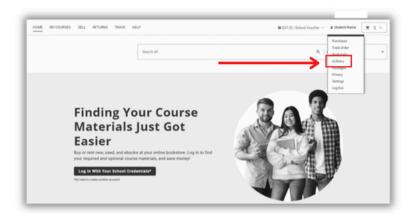

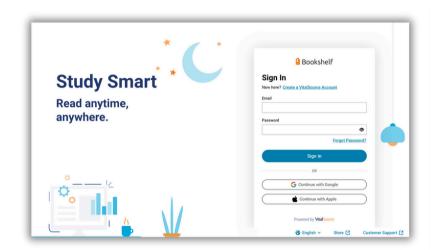

#### **Types of Digital Course Materials**

#### **VitalSource Digital Content:**

You must access VitalSource materials for the first time through the bookstore eLibrary by clicking "Access Now". Once logged in, your text will appear in the VitalSource Bookshelf. Links to the textbooks are also available via Brightspace. If you are new to VitalSource, create an account using your school email address. If you've used VitalSource before, log in with your existing account to access new materials.

#### Courseware:

Courseware from publishers like McGraw Hill, Cengage, or Pearson is accessed through Brightspace to their platforms. The eLibrary will provide links to those platforms as well as unique access codes. You must wait until you can access Brightspace to connect your access code to your course access. *Note:* While most courseware access information is emailed, some may be mailed physically. Mailed courseware won't appear in the eLibrary, but tracking information will be listed under the "Purchases" page.

# PEARSON+ SUBSCRIPTION

The NICC Online Bookstore: www.nicc.edu/textbooks

#### What is Pearson+?

Pearson+ is a digital subscription plan offered by Pearson, granting users access to a single or multi-eText plan for four months (excluding custom ISBNs). With this subscription, students can instantly access their eTextbooks, search, add notes and highlights, watch videos, create flashcards, and listen to audio in most titles.

VitalSource partners with Pearson to offer this subscription through its website. Students can purchase a single eText subscription for \$39.96 or a multi-eText subscription for \$59.96.

#### How is it presented to students?

Courses with qualifying Pearson+ textbooks will be indicated on the course page.

When students click "Buy Subscription", a pop-up will provide more information about how the subscription works and how many of their assigned course materials qualify for Pearson+.

If a student has only one qualifying e-text, they can choose between a single or multi-plan. If they have more than one qualifying e-text, they will automatically be prompted to order the multi-plan.

#### How do students access Pearson+?

After purchasing, access instructions will be emailed and listed in the student's eLibrary account. Students can access their ISBN(s) via Pearson's website.

If students are new to Pearson, they will need to create an account. If they've used Pearson before, they can log in with their existing account.

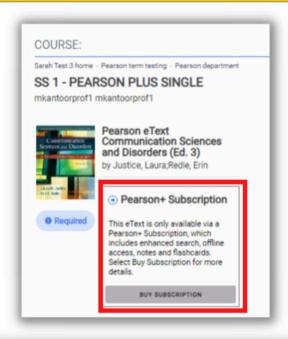

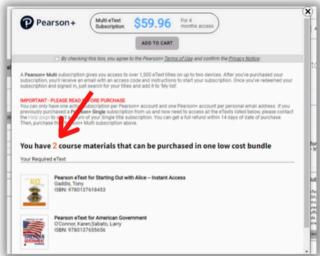

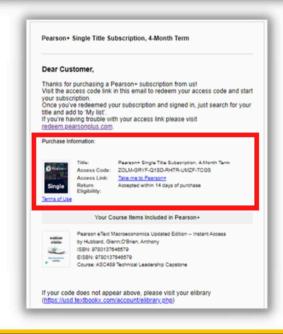

## **ACCESSING DIGITAL CONTENT IN VITALSOURCE**

### The NICC Online Bookstore: www.nicc.edu/textbooks

# For purchases of digital materials (eBooks, access codes) please use the following steps:

- 1. Visit the bookstore website at https://nicc.textbookx.com/
- 2. Select "eLibrary" at the top of the page. Log in using your NICC credentials.
- 3. You will be automatically rerouted to the VitalSource Bookshelf.
  - a. If this is your first time logging in, you must create a Bookshelf account. Please use your NICC email.
  - b. For more information on creating a bookshelf account, click <u>here</u>.
- 4. Access your course materials:
  - a. If you purchased an eBook, select the title to begin reading.
  - b. If you purchased a publisher code, select the material. Note: the code reveal process is not available in the mobile version of the bookstore at this time.
  - c. Directions will pop up in the top right corner (see image to the right).
  - d. Follow the prompts to copy the access code and paste into your Brightspace courseware access page.
  - e. Continue to follow the prompts to redeem your access code.

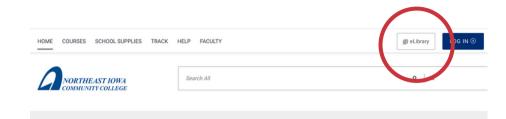

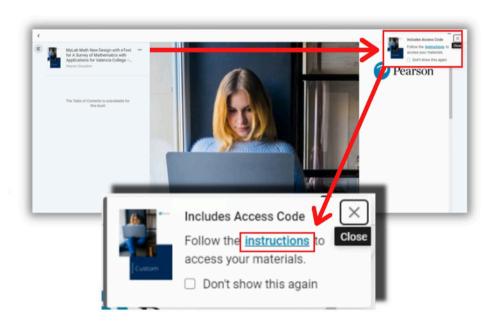

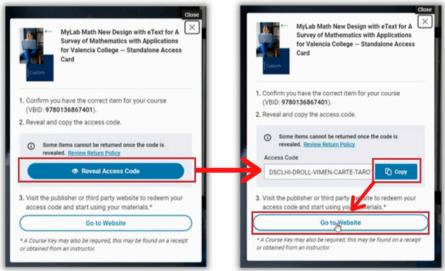

**Questions**: If your access code is not working, please contact VitalSource support. If the text edition is incorrect, we will collaborate with the publisher and professor to resolve the issue. If your publisher account does not match your access code (due to user error), you may need to contact the publisher's customer experience team for further assistance.

#### ACCESSING COURSEWARE THROUGH VITALSOURCE AND BRIGHTSPACE

The NICC Online Bookstore: www.nicc.edu/textbooks

Courseware integrations within Brightspace require you to use an access code you purchased from NICC's online bookstore within Brightspace. Please wait until your course opens to redeem your access codes within the course content.

- Refer to the previous page for details on purchasing and access codes from the bookstore.
- Follow the directions below to redeem your access code within your Brightspace course.

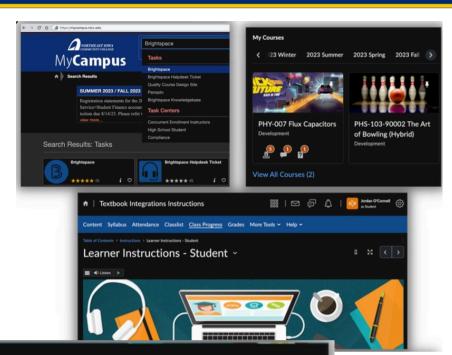

# **Brightspace Textbook Integration**

Students are encouraged to purchase their access code through the NICC online bookstore to gain entry to the textbook integration associated with this course. If you purchased your course materials but are having difficulty locating your access code, contact Cougar Clothing & Supplies at 844.642.2338 ext. 1702 for support.

Make sure your pop-ups are enabled in your Google Chrome browser before accessing your content.

#### To Create an Account:

- 1. Log in to Brightspace 3 days before your course begins and select your course.
- 2. Click Content, then select the Textbook Integration link.
- 2. Click Create Account. If prompted, select Student
- 3. Enter your NICC email address and click Next
- 4. Enter the requested information
- 5. Read and Agree to the Terms of Use and Privacy Policy
- 6. Open the activation email your recieve and click Activate Account
- 7. Set your Password
- 9. Select Enter Access Code/Course Key.
- 10. Enter the Access Code that you purchased.
- 10. Click Register when done. Your textbook integration is now paired with your Brightspace course.

#### Summary:

- Wait until your course opens in Brightspace (3 days prior to the course start) to enter your access code
  with the registration link built into your Brightspace course.
- You must have purchased the access code to begin your coursework at the beginning of the course. If you are unable to get your access code right away, you can get temporary access.
- Enter all course assignments & assessments directly through Brightspace.